# illi drkserver

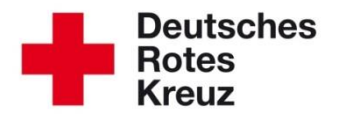

## **TIPP 2015/10: In Serie: Serienbriefe erstellen**

Stand: 06.08.2015

In diesem Tipp lesen Sie ausführlich, wie Sie mit dem drk**server** schnell Serienbriefe erstellen. Wir erläutern Ihnen auch, welche Daten Sie dafür im drk**server** benötigen und wie Sie die Daten mit entsprechenden Vorlagen verknüpfen.

#### **Im drkserver**

Wählen Sie das Mitglieder-Modul an.

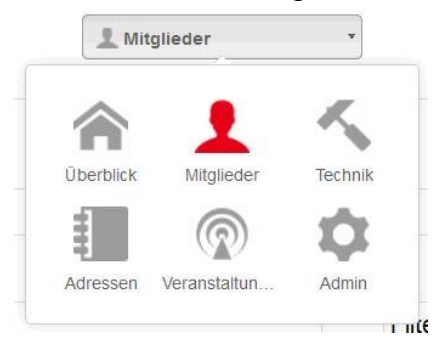

### In der Mitgliedersuche geben Sie Ihre Organisation ein.

Abfragen / Auswertungen

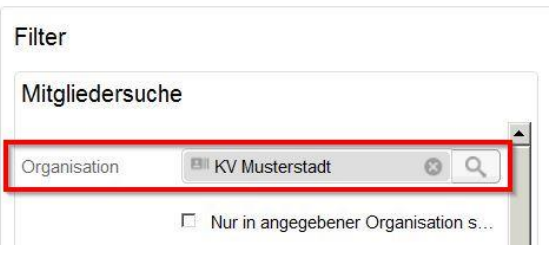

Lassen Sie sich das Ergebnis anzeigen.

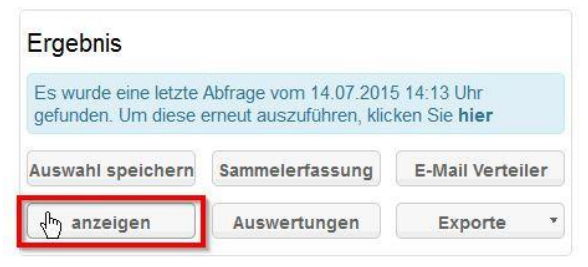

Die Ergebnisse erscheinen unterhalb des Ergebnis-Feldes. Markieren Sie alle oder ausgewählte Adressaten.

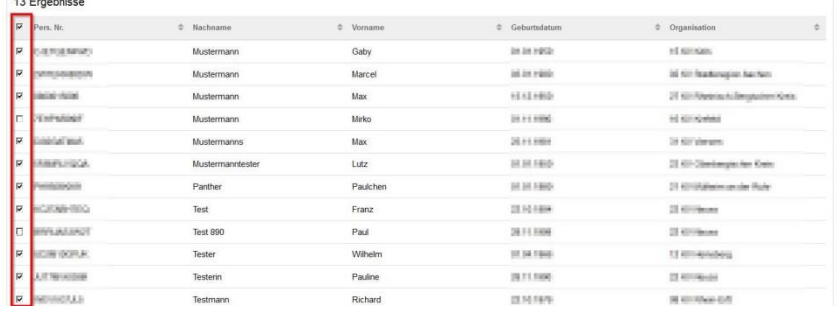

#### Klicken Sie in der Ergebnis-Box auf "Auswertungen".

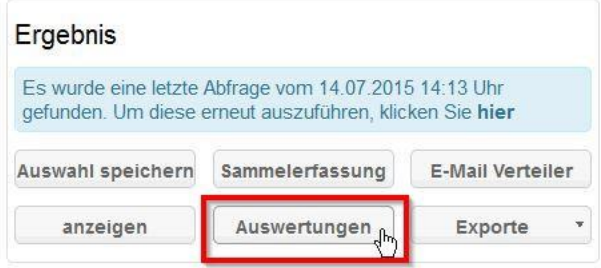

#### Es öffnet sich dieses Fenster:

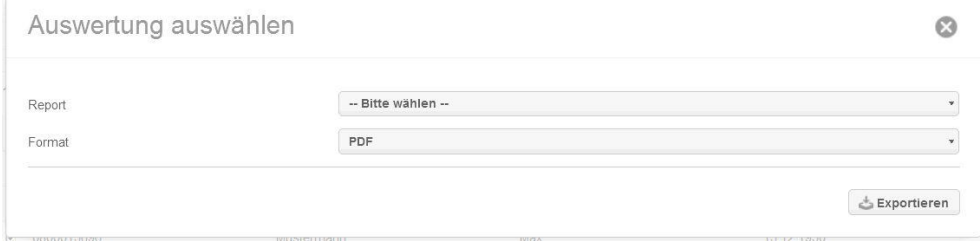

Wählen Sie den Report "Adressenliste", dann das Format "XLSX". Klicken Sie dann auf "Exportieren".

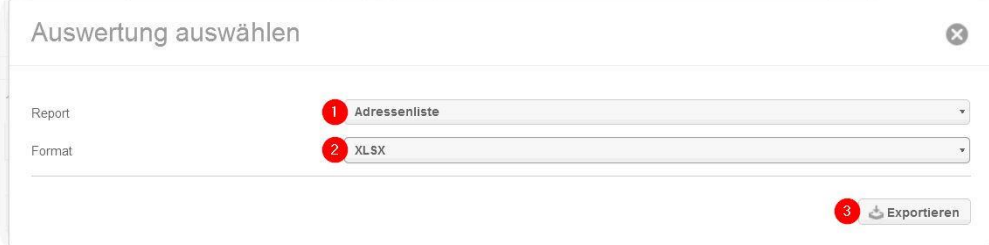

Ein Dialogfenster öffnet sich. Wählen Sie "Datei speichern" und klicken Sie auf "OK".<br>
MEINEREN VOR EXPRESIGNER SIGNER SIGNER SIGNER SIGNER SIGNER SIGNER.

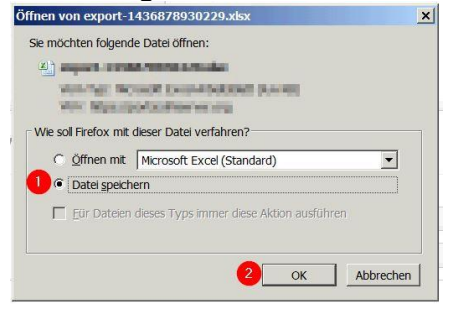

#### Rufen Sie die gespeicherte Datei auf,

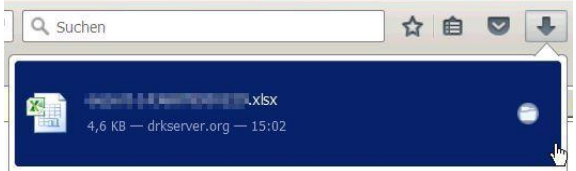

#### benennen Sie sie um und speichern Sie sie ab.

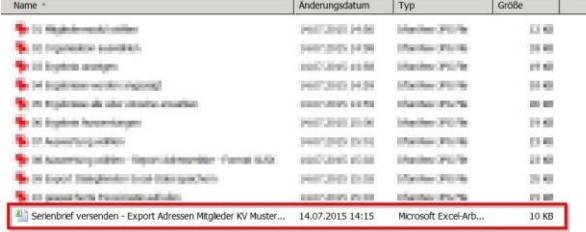

Damit ist ihre Arbeit im drk**server** schon getan. Jetzt geht es mit einem Textverarbeitungsprogramm weiter, in unserem Beispiel Word.

Öffnen Sie eine Serienbrief-Vorlage wie diese.

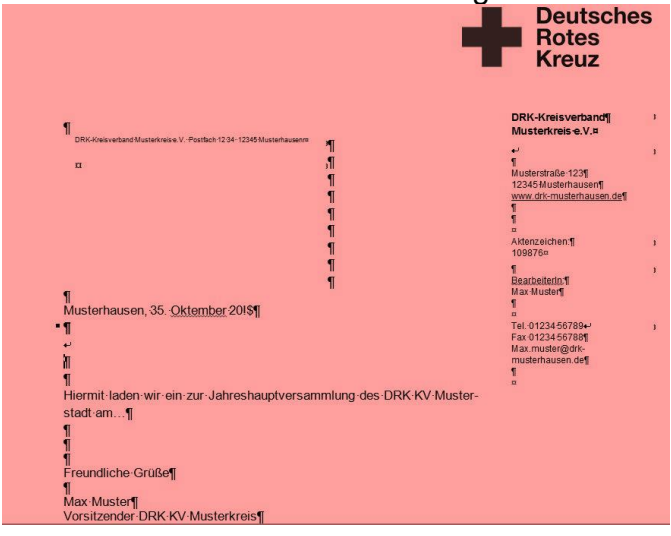

Öffnen Sie den Seriendruck-Assistenten wie hier beschrieben:

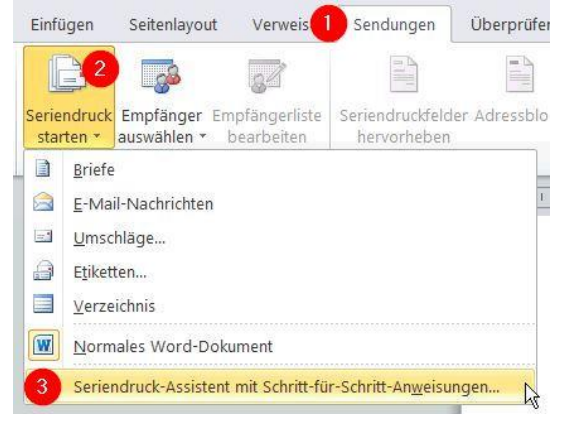

Dann öffnet sich rechts ein Hilfe-Fenster. Klicken Sie unten rechts erst auf "Weiter: Dokument wird gestartet"...

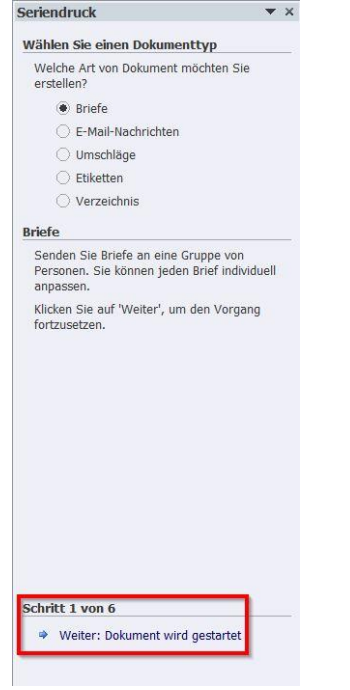

…und im nächsten Schritt auf "Weiter: Empfänger wählen".<br>
Seriendruck

#### Startdokument wählen

- Wie möchten Sie Ihre Briefe einrichten?
- Aktuelles Dokument verwenden
- Mit Vorlage beginnen
- $\bigcirc$  Mit vorhandenem Dokument beginnen

#### Aktuelles Dokument verwenden

accompanient Person<br>Constantine and the angle of the production<br>Dokument und verwenden Sie den<br>Serienbrief-Assistenten, um<br>Empfängerinformation hinzuzufügen.

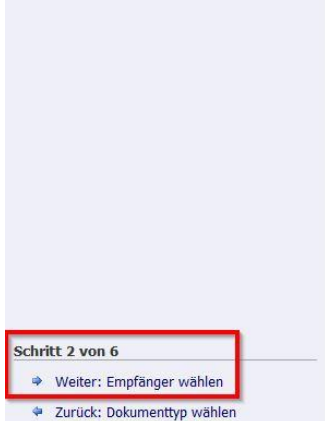

#### Klicken Sie als nächstes auf "Durchsuchen".

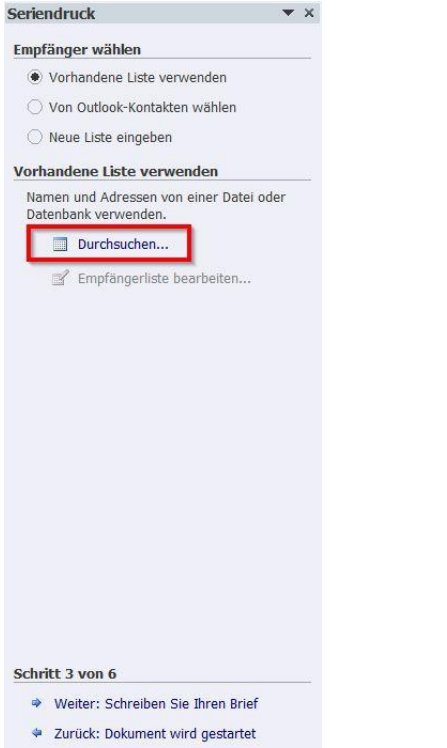

Der Explorer öffnet sich. Suchen Sie im Verzeichnis nach der Tabelle, die Sie gerade aus dem drkserver exportiert haben. Klicken Sie auf "Öffnen".

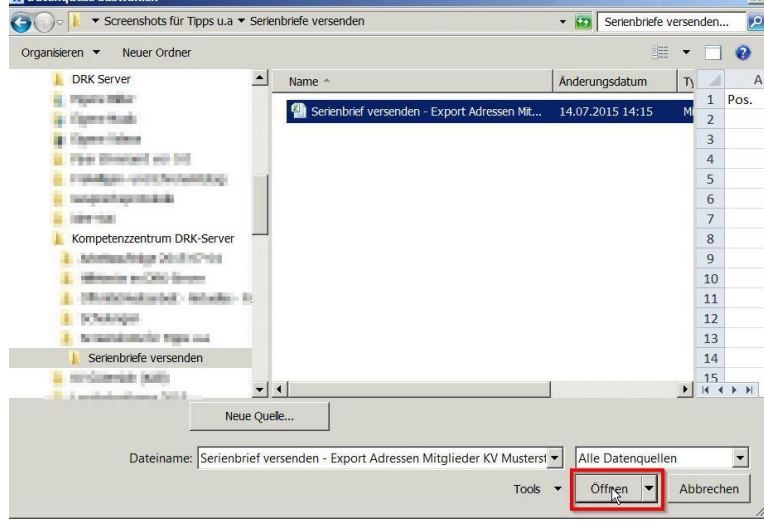

Bestätigen Sie das nächste Dialogfenster mit "OK".

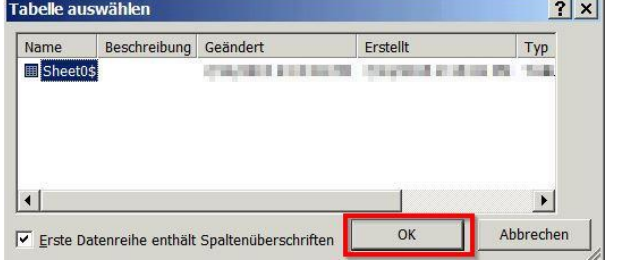

Jetzt öffnet sich die Empfängerliste Ihres Serienbriefes.

Je vollständiger die Daten im drk**server** erhoben sind, desto vollständiger ist auch diese Liste. Wichtig für Ihren Serienbrief sind die markierten Elemente: Vor- und Nachname, Adresse, Brieftitel, förmliche und persönliche Anrede. Bestätigen Sie mit "OK".

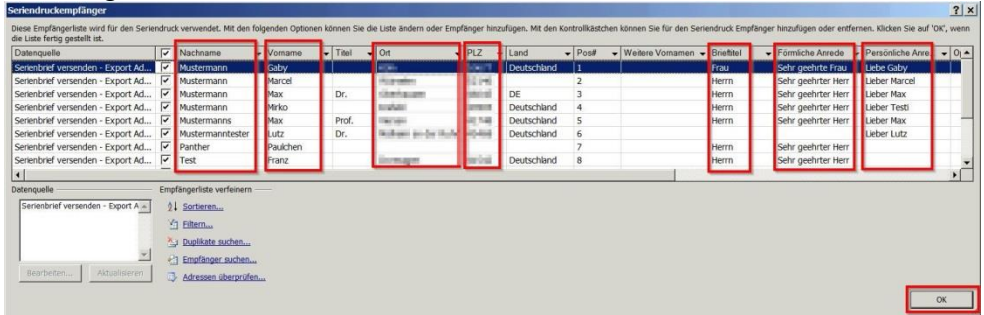

### Klicken Sie jetzt im Serienbrief-Assistenten auf "Weiter: Schreiben Sie Ihren Brief".

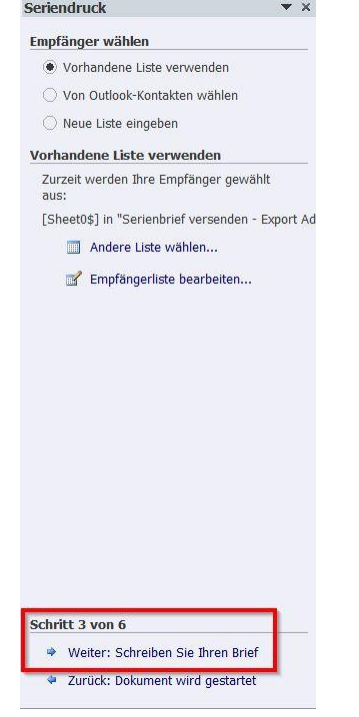

Es öffnet sich ein Dialogfenster. Suchen Sie im Verzeichnisbaum die "Serienbriefvorlage DRK-Server". Sollte diese noch nicht auf Ihrem Rechner hinterlegt sein, können Sie sich das Dokument im drkserver-Handbuch unter "Tipps und Bearbeitungshinweise" herunterladen. Bestätigen Sie mit "OK".

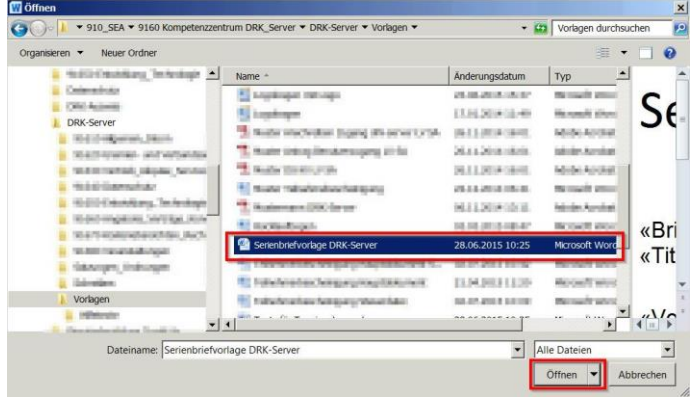

Kopieren Sie jetzt die markierten Briefkopf-Elemente in der Serienbriefvorlage DRK-Server…

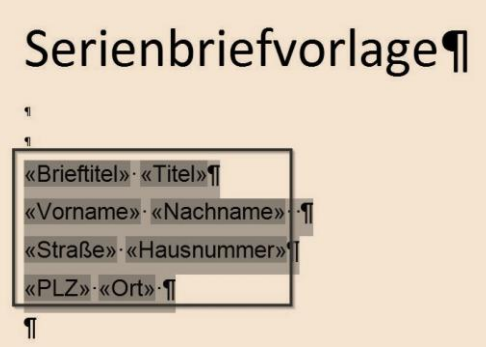

...und fügen Sie sie in Ihren Serienbrief ein. Passen Sie gegebenenfalls Textgröße und Schriftart ans Corporate Design an.

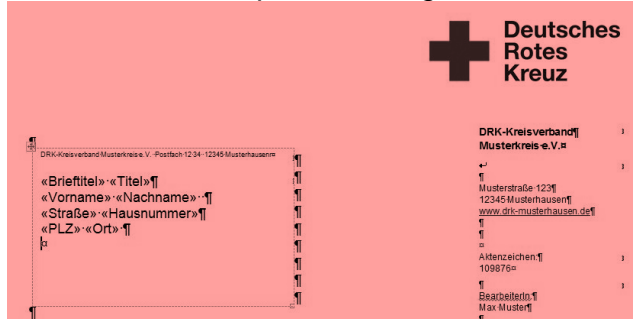

Wiederholen Sie das mit den Anrede-Formeln aus der Serienbriefvorlage DRK-Server: Kopieren,…

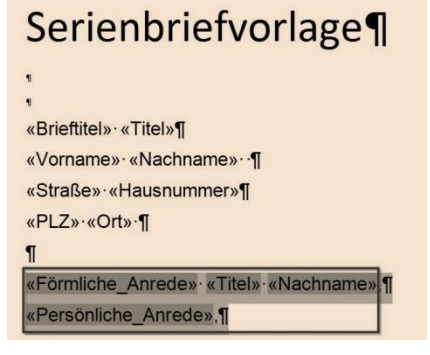

…einfügen und anpassen.

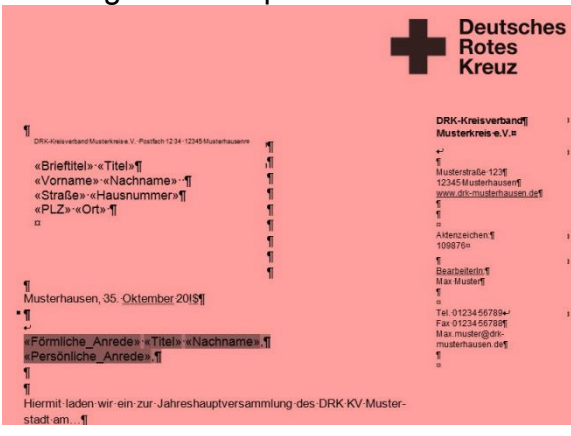

Klicken Sie jetzt im Serienbrief-Assistenten auf "Weiter: Vorschau auf Ihre Briefe".<br>
Seriendruck

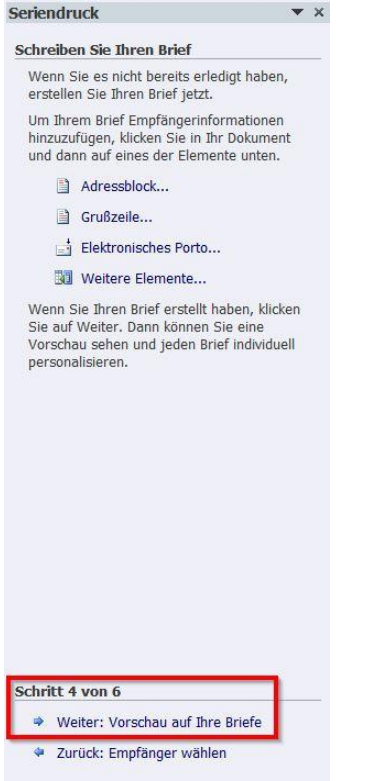

Briefkopf und Anrede werden nun automatisch eingefügt. Im Serienbrief-Assistenten können Sie sich jedes Anschreiben ansehen. Klicken Sie dazu hier:<br>seriendruck

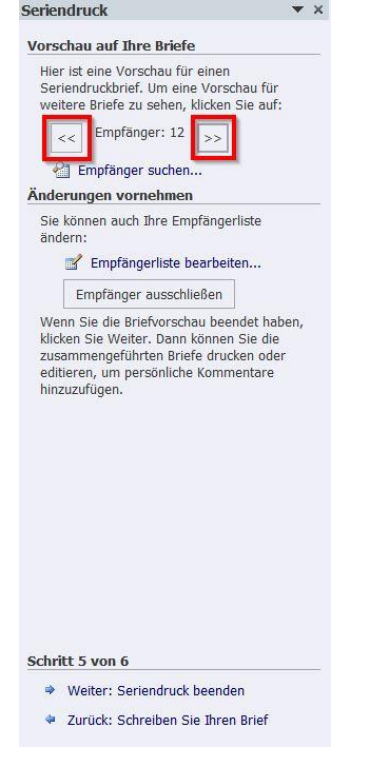

Nachfolgend sehen Sie zwei Beispiele für vollständige und unvollständige Daten aus dem drk**server**.

Daten vollständig: Hausnr., PLZ, Ort, persönliche Anrede fehlen:

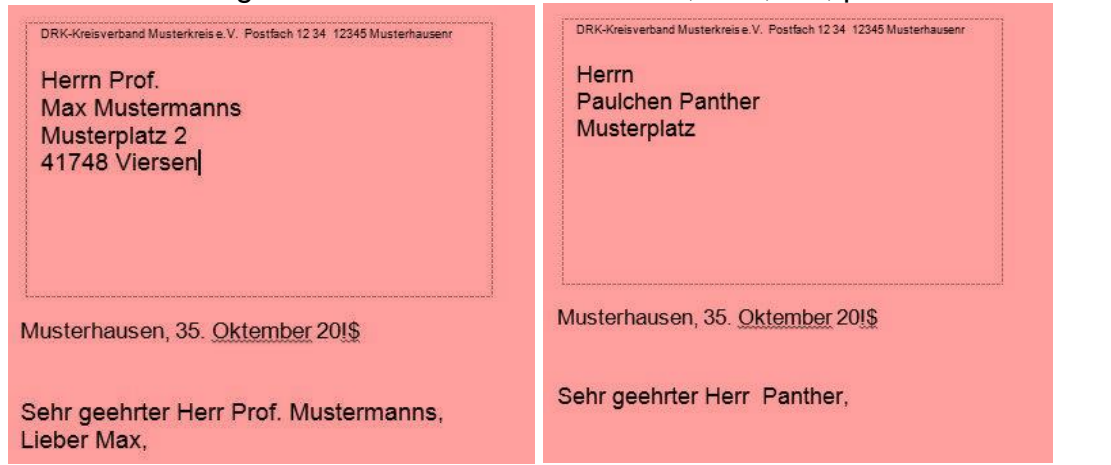

Natürlich können Sie die Daten händisch nachtragen. Schneller geht es aber, wenn die Daten schon im drk**server** vollständig sind.

Klicken Sie im Serienbrief-Assistent jetzt auf "Weiter: Seriendruck beenden".<br>
Seriendruck

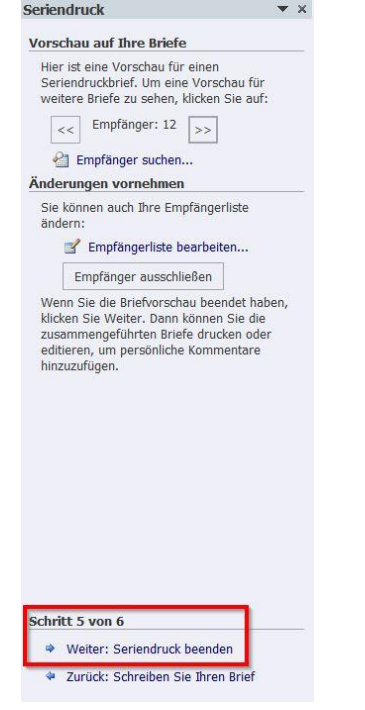

### Sie können den Serienbrief nun drucken.<br>
<sub>Seriendruck</sub>

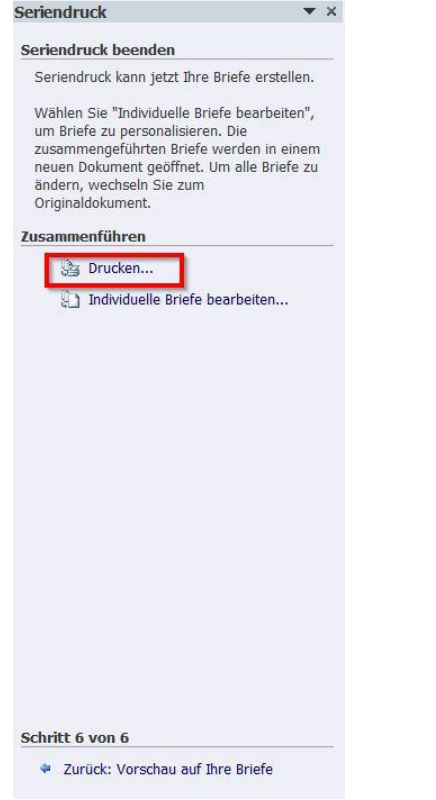

Es öffnet sich das Dialogfenster "Seriendruck an Drucker". Bestätigen Sie mit "OK".

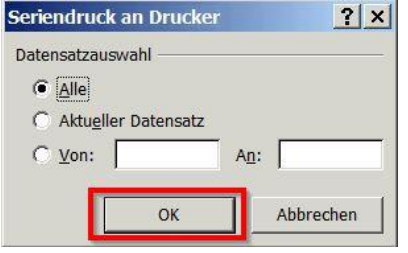

Nun haben Sie mehrere Optionen. Sie können einen Drucker auswählen. Wir empfehlen, von Ihrem Serienbrief ein pdf anzufertigen. Suchen Sie dazu in Ihrer Druckerliste den Drucker "FreePDF", wenn vorhanden. Bestätigen Sie mit "OK".

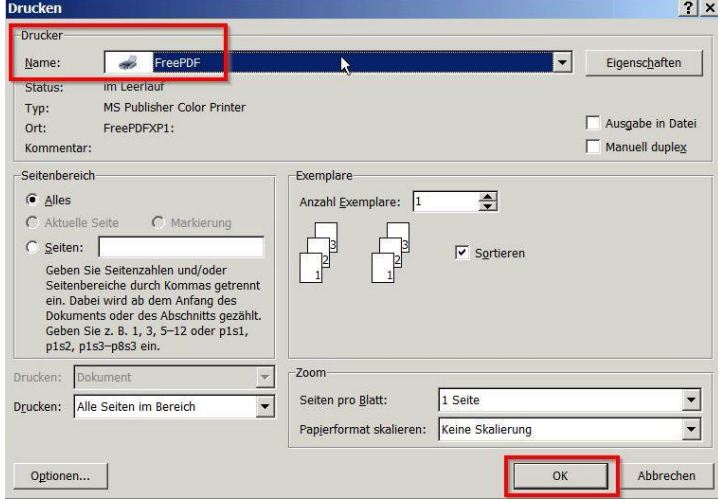

Vergeben Sie einen Namen für Ihren Serienbrief und speichern Sie ihn anschließend ab:<br>Einzig

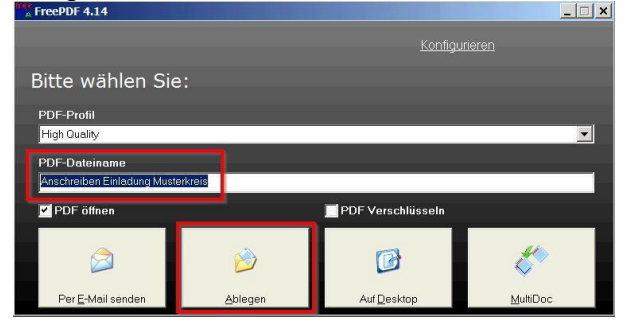

Diese Datei können Sie jetzt mit Adobe Reader öffnen und ausdrucken.

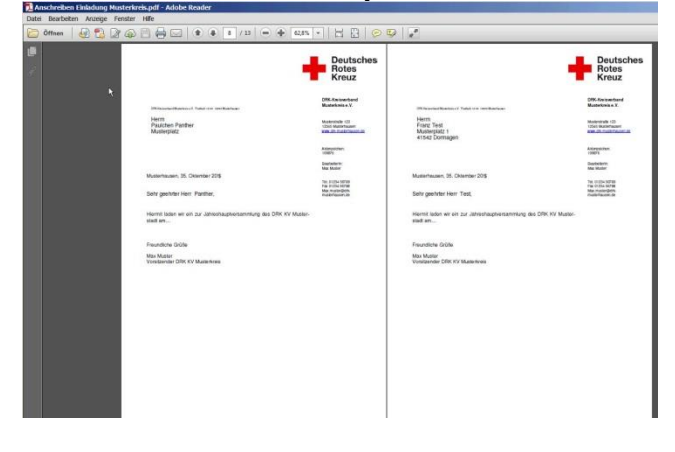

Sie haben noch Fragen? Dann wenden Sie sich direkt an das Kompetenzzentrum drk**server**.

#### **Kontakt:**

DRK-Landesverband Westfalen-Lippe e.V. Kompetenzzentrum drk**server** Sperlichstr. 25 48151 Münster Telefon: 0251 9739-600 E-Mail: [support@drkserver.org](mailto:support@drkserver.org)